京都ノートルダム女子大学様

# **FortiClient VPN\_SSLVPN 接続手順書**

2018 年 8 月 31 日 富士通株式会社 第 1.0 版 2023 年 5 月 8 日 システム管理課改訂

学内でのみ利用可能なソフトを学外から利用するには、学内のネットワークへ仮想的に接続 (VPN 接 続)する必要があります。VPN 接続をするには、「FortiClient VPN」というツールを使用します。

2回目以降に接続する場合は、この手順書「3.FortiClient VPN を使用した SSL-VPN 接続」から 進めてください。

なお、VPN 接続中はインターネット上の Web ページへアクセスできません。

## **1.FortiClient VPN ダウンロード手順**

1.1 Web ブラウザにて以下の URL へアクセスします。

<https://www.fortinet.com/support/product-downloads#vpn>

1.2 FortiClient VPN のダウンロード画面が表示されます。 使用する OS に応じて必要なクライアントソフトウェアを選択し、「DOWNLOAD」をクリックします。

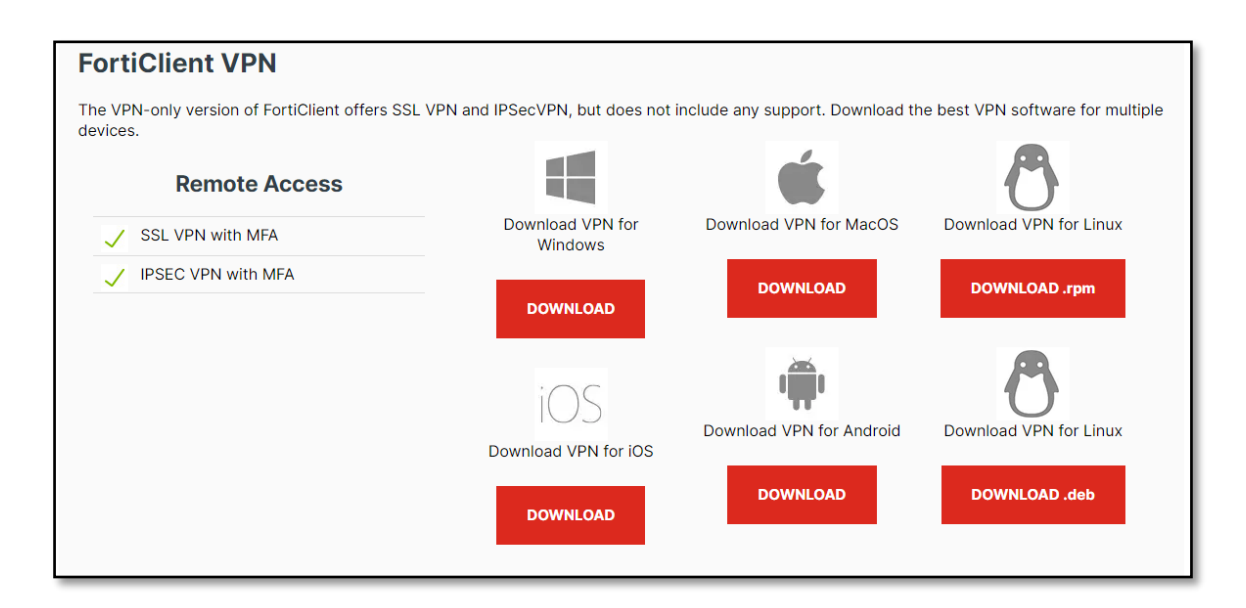

1.3 FortiClient VPN を任意の場所に保存します。

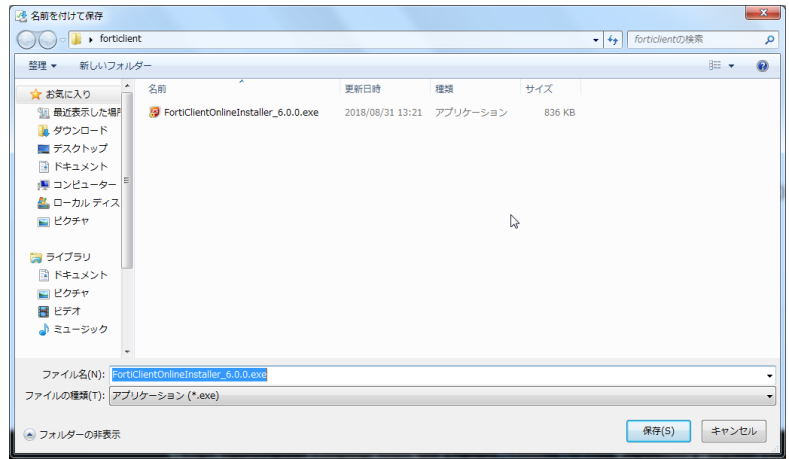

以上で、「FortiClient VPN ダウンロード」手順完了です。

## **2.FortiClient VPN インストール手順**

2.1 手順 1 にてダウンロードした FortiClient VPN のインストーラーをダブルクリックします。

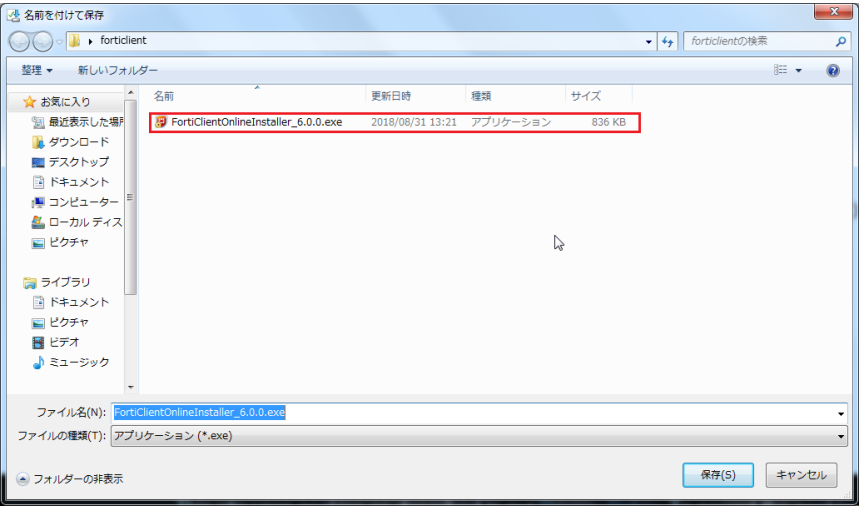

2.2 インストールが開始します。

以下の画面が表示されたら「はい」を選択します。(表示されない場合もあります。)

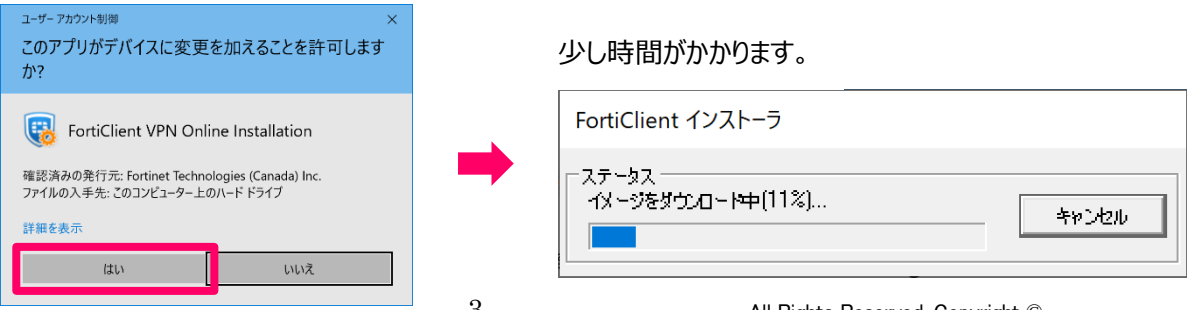

3 All Rights Reserved, Copyright © 富士通株式会社 2018 2.3 セットアップウィザード画面が表示されます。

「はい、同意します」にチェックを入れ、「次へ」ボタンをクリックします。

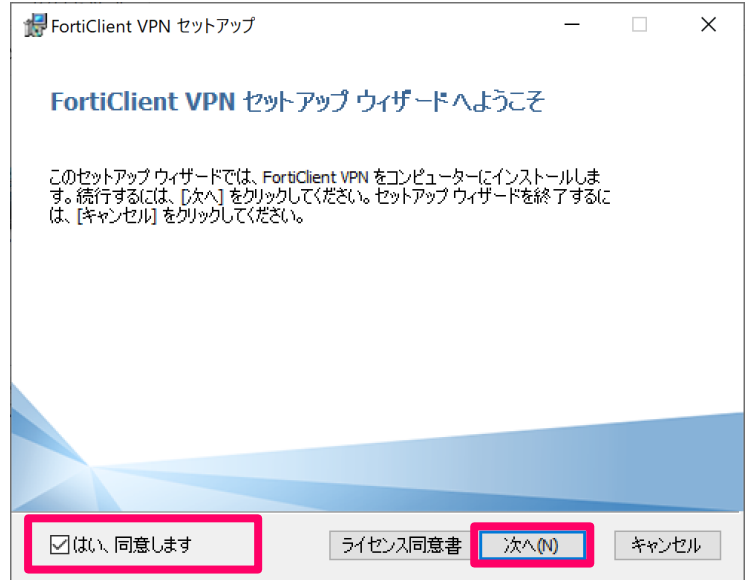

2.4 インストール先フォルダー画面が表示されます。

任意の場所を指定し、「次へ 」ボタンをクリックします

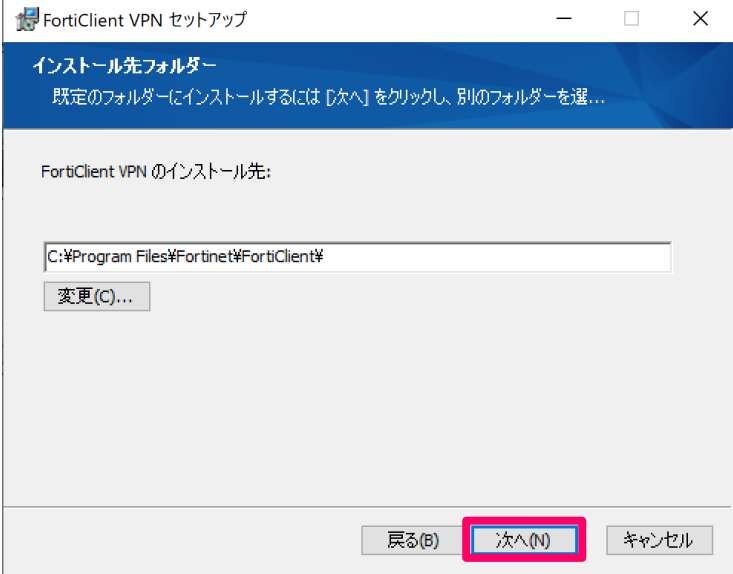

#### 2.5 インストール準備完了画面が開きます。

「インストール」ボタンをクリックし、FortiClient VPN のインストールを開始します。

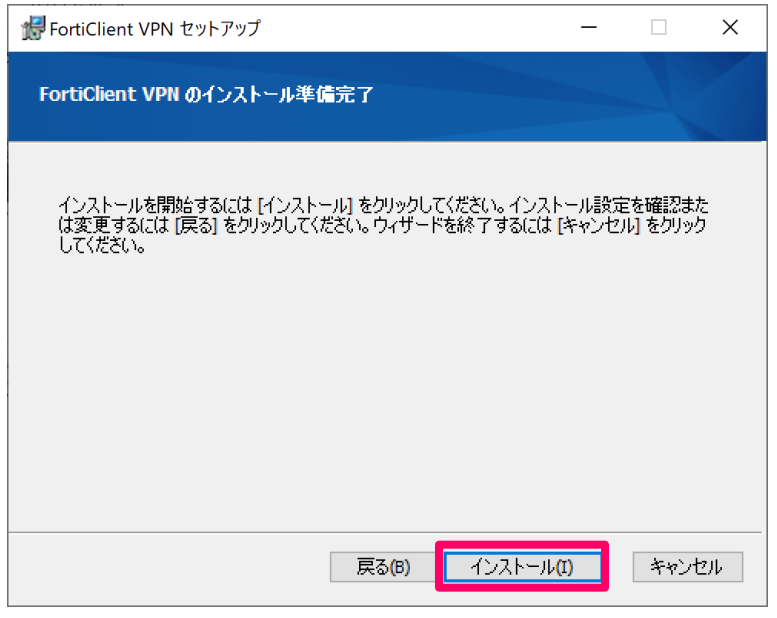

# 少し時間がかかります。

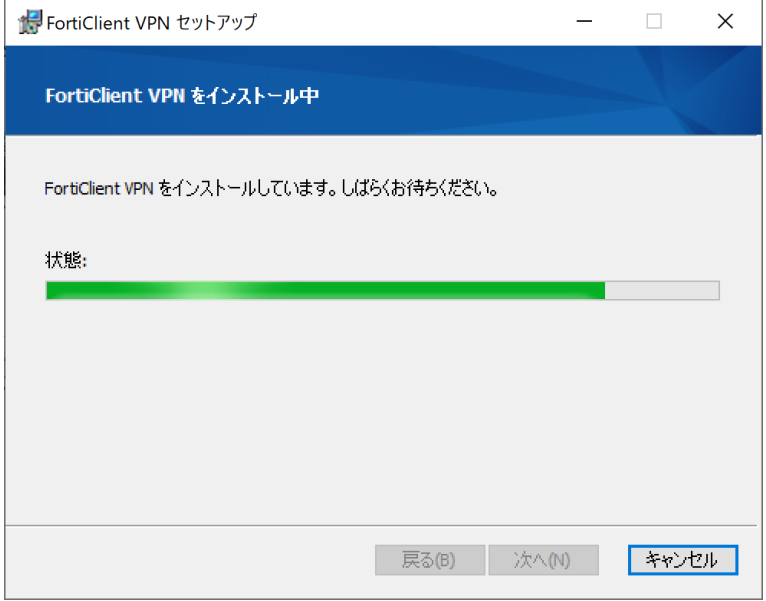

2.6 インストールが成功する事を確認します。

「完了ボタン」をクリックします。

※インストール完了時に再起動の実施を促された場合は再起動を実施します。

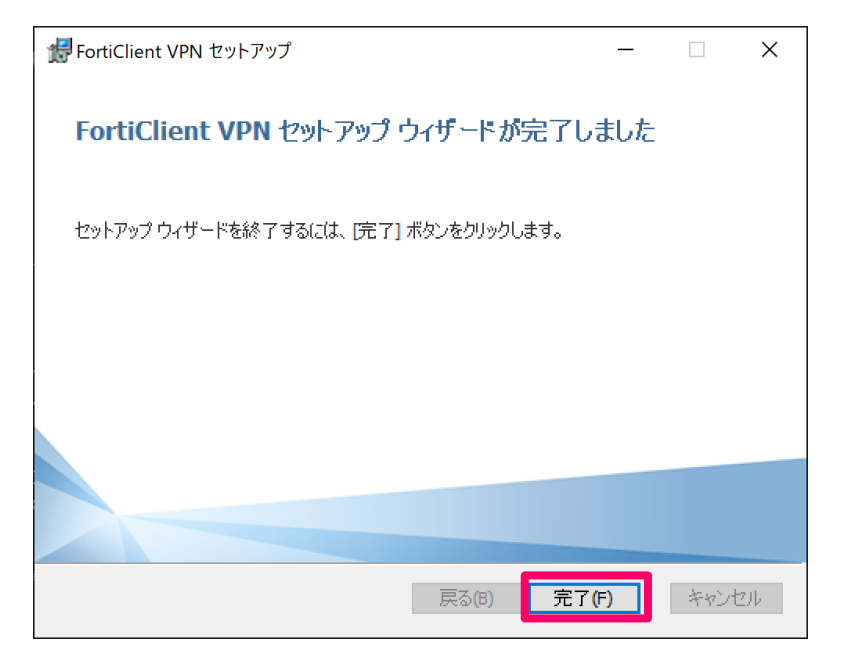

以上で「FortiClient VPN インストール」手順完了です。

次ページへ続きます。

# **3. FortiClient VPN を使用した SSL-VPN 接続**

3.1 「ウィンドウズ」マーク > プログラムから【FortiClient VPN】を起動します。

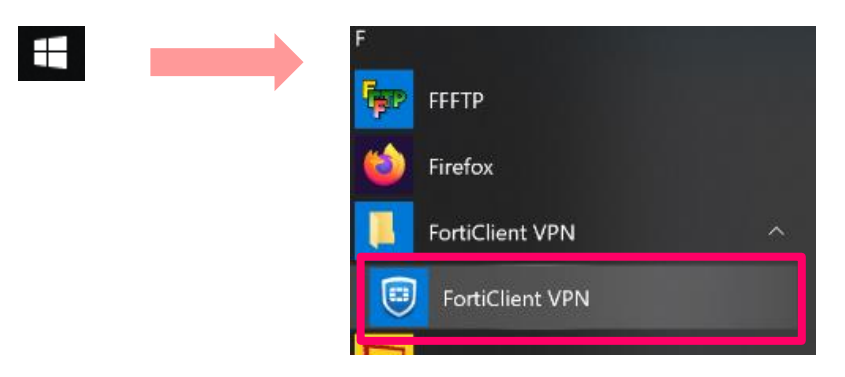

3.2 FortiClient VPN が起動します。(3.2~3.3 の手順はインストール後の初回のみ。)

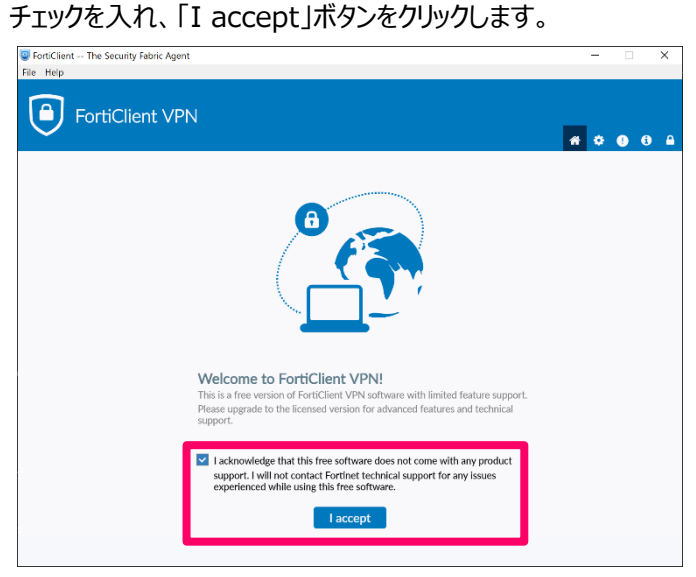

## 「VPN 設定」をクリックします。

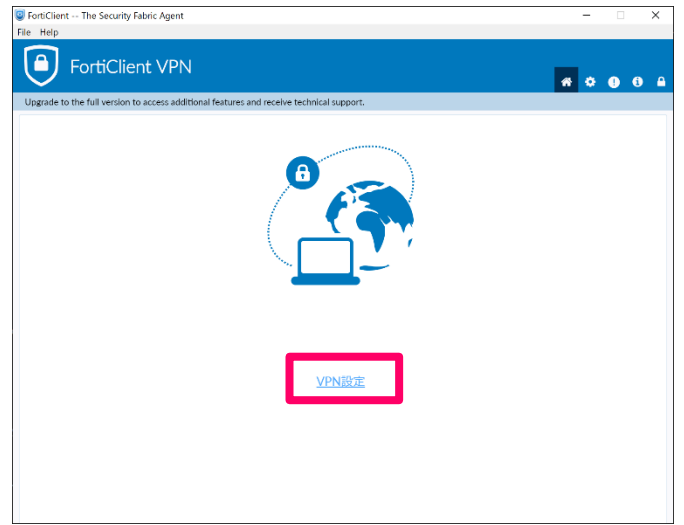

3.3 新規 VPN 接続画面が表示されます。 以下の値を設定し、「保存」ボタンをクリックします。

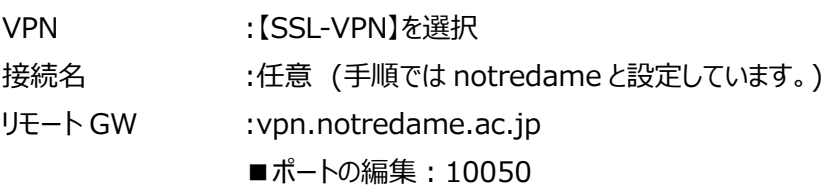

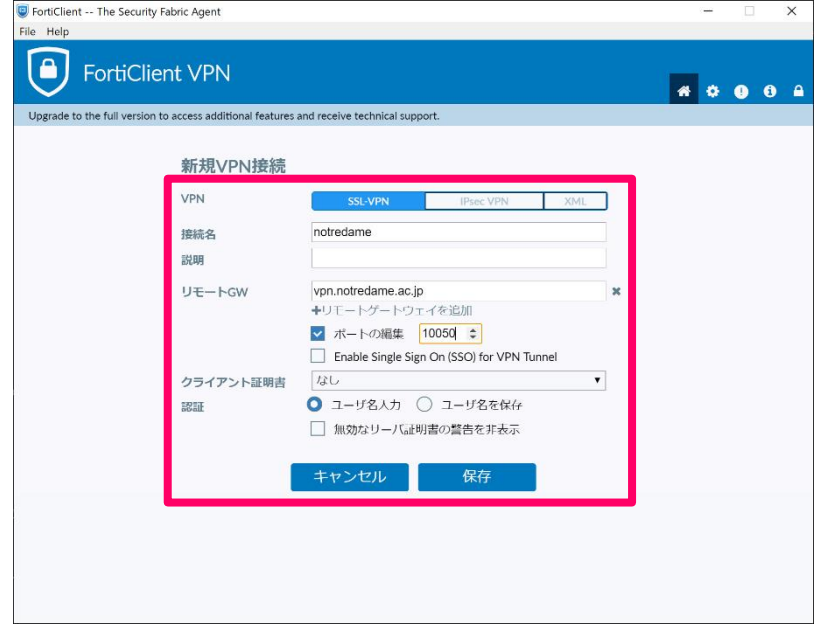

3.4 ユーザ名とパスワード欄に大学のユーザー名とパスワードを入力し、「接続」ボタンをクリックします。

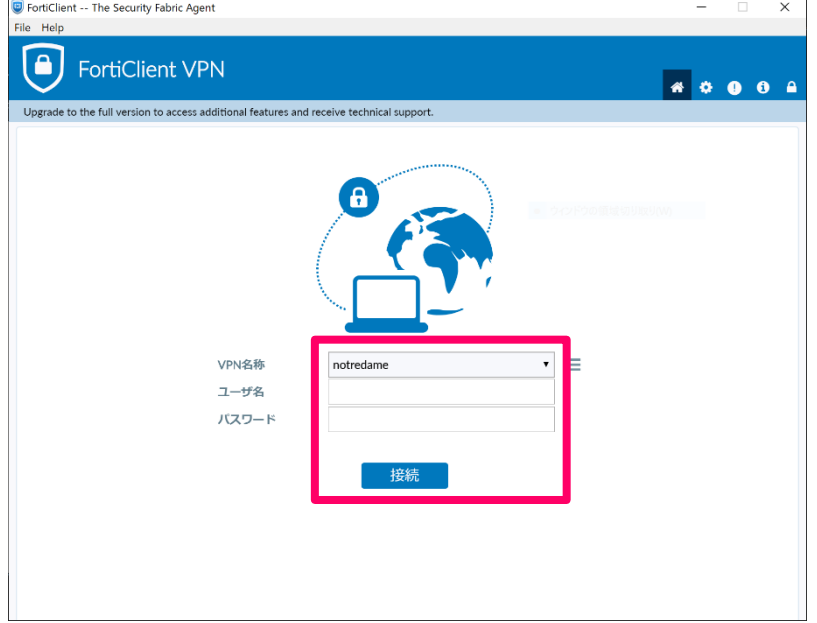

3.5 トークンコードの入力画面が表示されます。

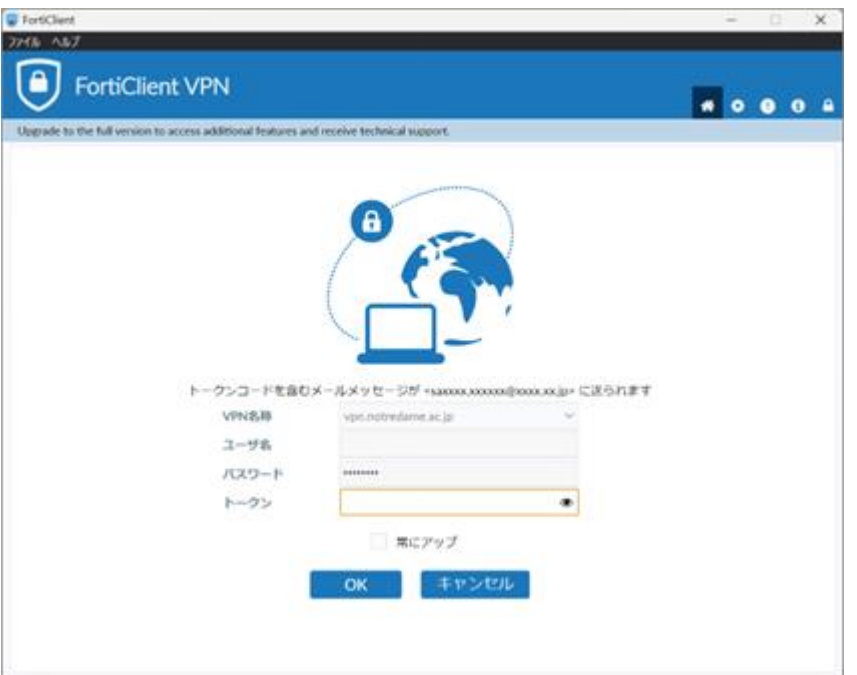

3.6 登録したメールアドレス宛にトークンコードが送付されます。

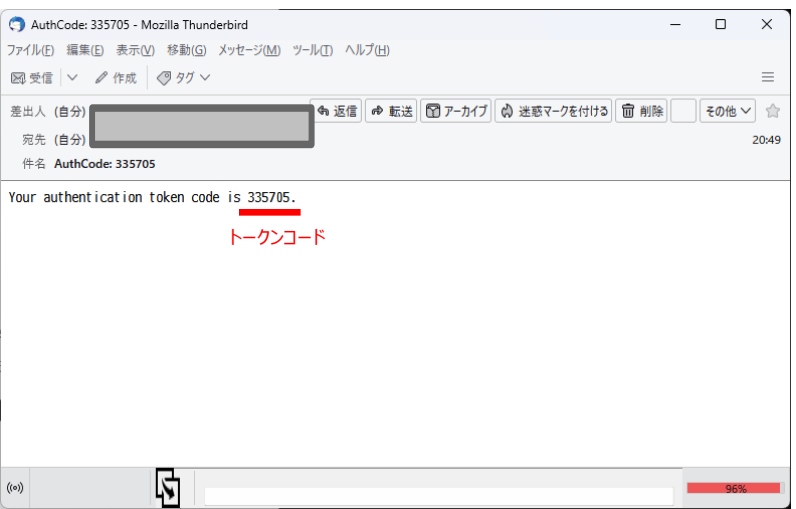

3.7 6 桁のトークンコードを入力し、「OK」をクリックします。

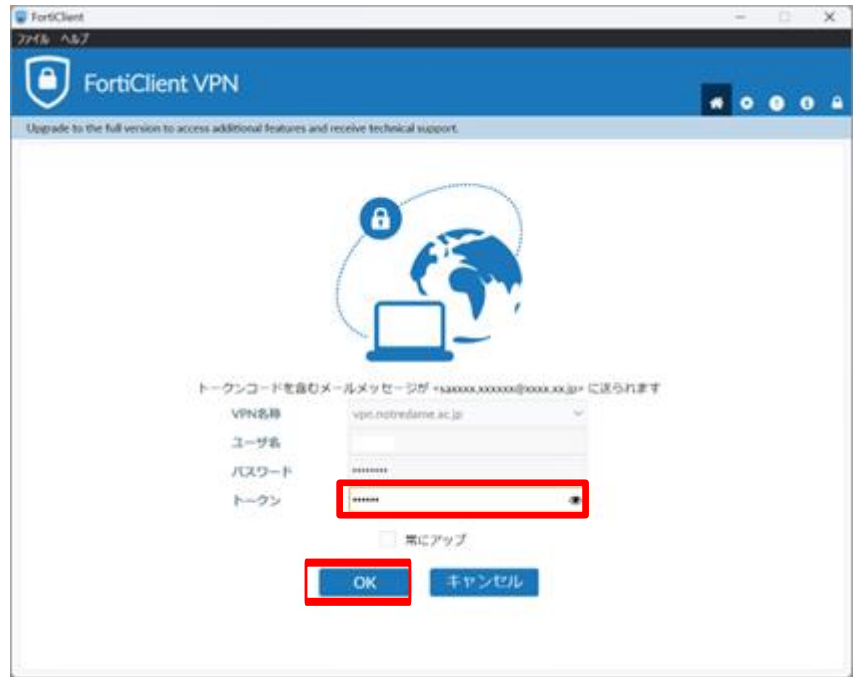

3.8 トークンコードが正しい場合、ログインできます。

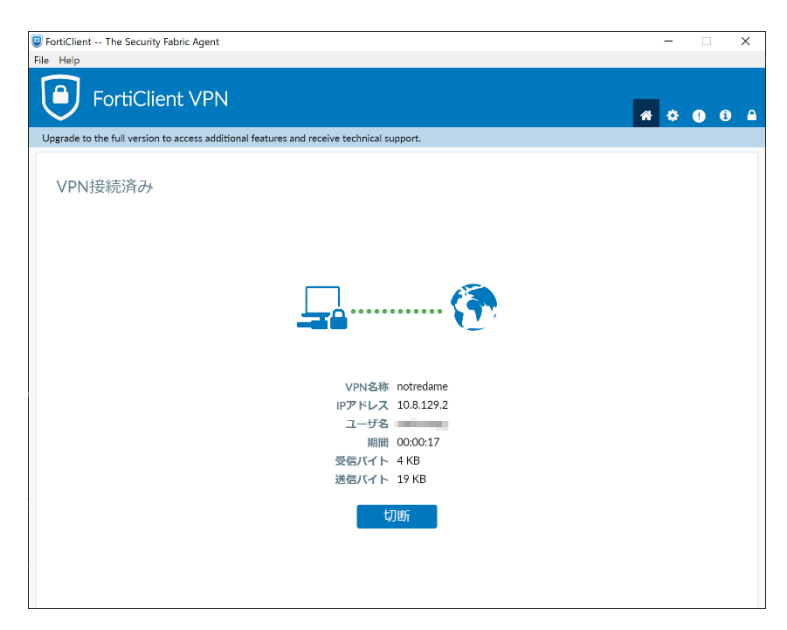